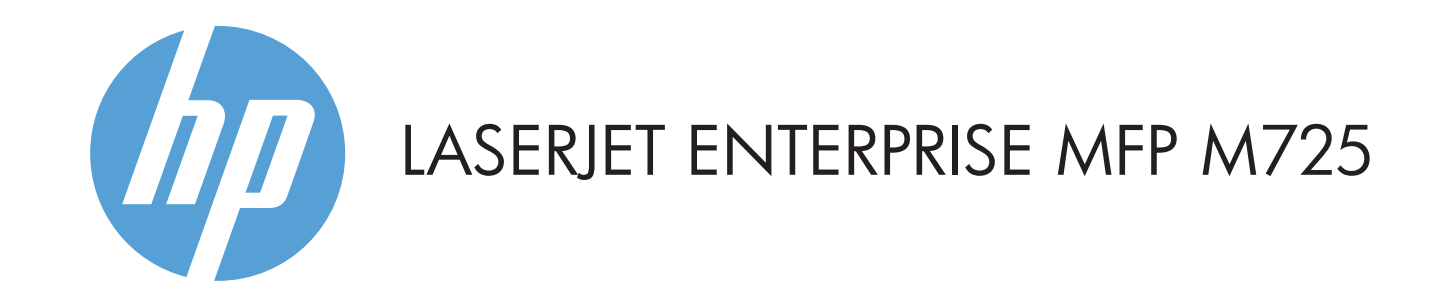

- 2 Lomme for integrering av maskinvare for tillegging av tredjepartsenheter
- 3 Grafisk berøringsskjerm i farger
- 4 Hjem  $\left(\right)$ -knapp. Går tilbake til startskjermen

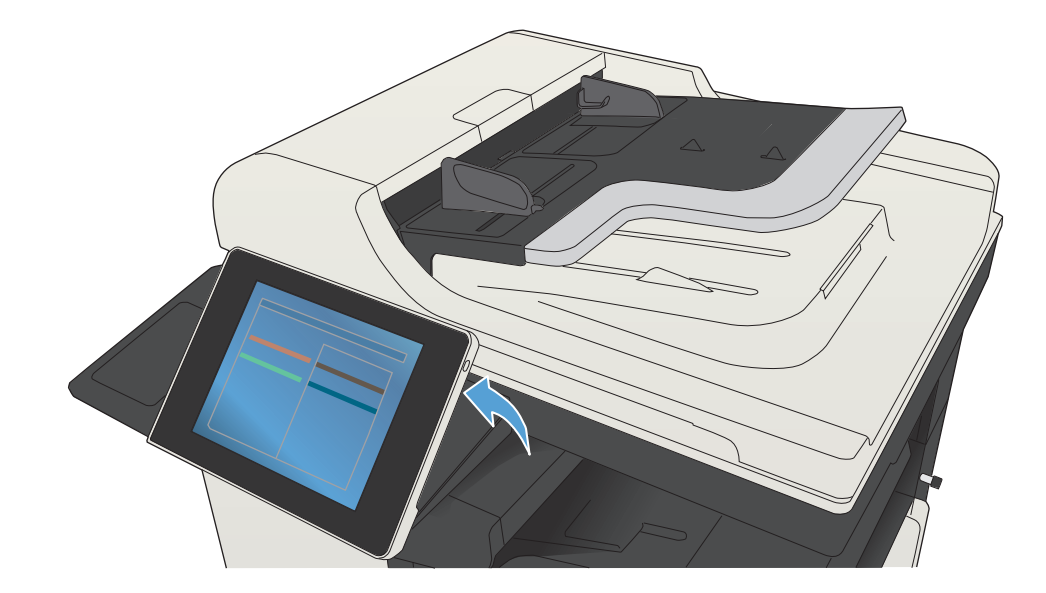

© Copyright 2015 HP Development Company, L.P.

### 6. Trykk på **Start**  $\circledR$ .

## **Kopiere E-post (hvis konfigurert) Faks (hvis tilgjengelig og konfigurert)**

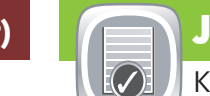

- Vedlikeholde produktet.
- 1. Trykk på **Enhetsvedlikehold** i for å åpne en gruppe menyer der du kan utføre følgende oppgaver:
- Kalibrere og rengjøre produktet.
- Sikkerhetskopiere og gjenopprette produktinformasjon.
- 2. Hvis du vil gå tilbake til startskjermbildet, trykker du på Hjem  $\circled{6}$  -knappen øverst i venstre hjørne på skjermen.
- Plasser originaldokumentet med forsiden opp 1. i dokumentmateren eller med forsiden ned i øvre venstre hjørne av glasset.
- 2. Hvis du vil tilpasse innstillingene, trykker du på **Kopier** D, og deretter velger du de individuelle alternativene. Trykk på **Flere alternativer for** å angi andre alternativer.
- 3. Trykk på **Start** (10).
- 4. Hvis du vil gå tilbake til startskjermbildet, trykker du på Hjem  $\textcircled{f}$  - knappen øverst til venstre på skjermen.

- Plasser originaldokumentet med forsiden opp 1. i dokumentmateren eller med forsiden ned i øvre venstre hjørne av glasset.
- 2. Trykk på **Faks** (**⊜**).
- 3. Trykk på tekstboksen Til: for å angi faksnumre, eller trykk på for å velge mottakere.
	- Trykk på for å slette numre. Trykk på for å overføre faksnumre til faksen mottakerlisten for faks.
- 4. Trykk på **Flere alternativer** (V) for å angi andre alternativer.
- 5. Trykk på **Start (**Ø).
- 6. Hvis du vil gå tilbake til startskjermbildet, trykker du på Hjem  $\bigcirc$  -knappen øverst i venstre hjørne på skjermen.

- O. Se rekvisitastatusen, og tilbakestill rekvisita. **Administrer produktet.** Administrer produktet.
- Trykk på navnet på rekvisitaenheten for å se det nåværende nivået. 1.
- 2. Hvis du vil vise delenummeret eller plasseringen til en rekvisitaenhet, trykker du på en rekvisitalinje og deretter
- 3. Hvis du vil gå tilbake til startskjermbildet, trykker du på Hjem  $\circledR$  -knappen øverst i venstre hjørne på skjermen.

# **Vedlikehold av enhet**

- Trykk på skuffnummer for å vise nåværende nivå. 1.
- 2. Hvis du vil endre papirtype eller -størrelse, trykker du på **Endre**.
- 3. Hvis du vil gå tilbake til startskjermbildet, trykker du på Hjem  $\circled{a}$  -knappen øverst i venstre hjørne på skjermen.

 $\left( \begin{array}{c} \text{ } \\ \text{ } \\ \text{ } \\ \text{ } \end{array} \right)$ Velg og skriv ut et dokument fra en bærbar USB-lagringsenhet.

- Plasser originaldokumentet med forsiden opp i 1. dokumentmateren eller med forsiden ned i øvre venstre hjørne av glasset.
- **2. Trykk på <b>Lagre til nettverksmappe** (3), Lagre til **USB** eller Lagre til enhetsminne .
- 3. Velg en mappe til filen, og trykk på **OK**.
- 4. Trykk på **Filnavn** for å åpne tastaturet, og skriv deretter inn filnavnet. Trykk på **OK**.
- 5. Trykk på **Start** ( $\circ$ ).
- 6. Hvis du vil gå tilbake til startskjermbildet, trykker du på Hjem  $\circled{a}$  -knappen øverst i venstre hjørne på skjermen.

1 USB-port  $\leftarrow$  for direkte utskrift av dokumenter eller lagring av skannede dokumenter til en USB-enhet Støttede filtyper:

- Plasser originaldokumentet med forsiden opp 1. i dokumentmateren eller med forsiden ned i øvre venstre hjørne av glasset.
- 2. Trykk på **E-post .**
- 3. Trykk på tekstboksen **Fra:** for å åpne tastaturet. Skriv inn e-postadressen.
- 4. Trykk på tekstboksen **Til:** for å åpne tastaturet. Skriv inn e-postadressen.
- 5. Trykk på tekstboksen **Emne:** for å åpne tastaturet. Skriv inn teksten.
- Trykk på **Flere alternativer o** for å angi andre alternativer.
- 
- 7. Hvis du vil gå tilbake til startskjermbildet, trykker du på Hjem  $\circled{a}$  -knappen øverst i venstre hjørne på skjermen.
- **Lagre i nettverksmappe**
- 1 Trykk på denne knappen for å fjerne eventuelle endringer og gå tilbake til standardinnstillingene.
- 2 Trykk på denne knappen for å logge på for å få tilgang til sikre funksjoner.
- 3 Trykk på denne knappen for å stoppe den gjeldende jobben midlertidig.
- 4 Trykk på knappen Start for å starte en kopieringsjobb.
- 5 Produktstatus.
- 6 Trykk på denne knappen for å endre språket for kontrollpanelet.
- 7 Trykk på denne knappen for å la produktet gå inn i hvilemodus.
- 8 Trykk på denne knappen for å vise nettverksadressen til produktet.
- 9 Trykk på denne knappen hvis du vil ha hjelp i forbindelse med et skjermbilde.
- 10 Trykk på dette feltet for å endre antall kopier.
- 11 Trykk på pil opp eller pil ned i rullefeltet for å se hele listen over tilgjengelige funksjoner.
- 12 Åpne produktfunksjoner med disse knappene.

Lag kopier av et originaldokument. **Send et dokument som vedlegg til en e-post.** Send et dokument til ett eller flere faksnumre.

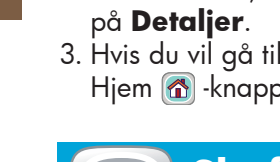

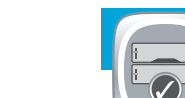

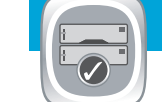

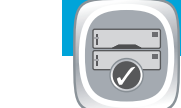

### Mer hjelp

- Faksinformasjon: www.hp.com/go/MFPFaxAccessory500
- Bruke min MFP-animasjoner: www.hp.com/go/usemyMFP
- Produktstøtte: www.hp.com/support/ljMFPM725series

- 1. Hvis du vil vise alle gjeldende jobber, trykker du på **Jobbstatus de Elderature Aktiv viser alle gjeldende** jobber/brukere/statusinformasjon.
- 2. Hvis du vil vise en bestemt jobb, trykker du på jobbnavnet og deretter på **Detaljer**.
- Hvis du vil avbryte en bestemt jobb, trykker du på 3. jobbnavnet og deretter på **Avbryt jobb**.
- 4. Hvis du vil vise fullførte jobber, trykker du på kategorien **Jobblogg**.
- 5. Hvis du vil vise en bestemt fullført jobb, trykker du på jobbnavnet og deretter på **Detaljer**.
- 6. Hvis du vil ha et eksemplar av jobbloggen, trykker du på **Skriv ut logg**.
- 7. Hvis du vil gå tilbake til startskjermbildet, trykker du på Hjem  $\omega$  -knappen øverst i venstre hjørne på skjermen.

### **Rekvisita Administrasjon**

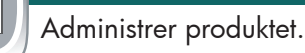

- 1. Trykk på **Administrasjon** [8] for å åpne en gruppe menyer der du kan utføre følgende oppgaver:
- Angi standard produktadferd for de fleste funksjoner.
- Konfigurere nettverksinnstillinger.
- Vise og skrive ut produktrapporter.
- Angi dato og klokkeslett.
- Skrive ut sider som kan være til hjelp under feilsøking av problemer.
- 2. Hvis du vil gå tilbake til startskjermbildet, trykker du på Hjem  $\circledR$  -knappen øverst i venstre hjørne på skjermen.

## **Skuffer**

Kontroller statusen til skuffer, og konfigurer papirtype og papirstørrelse.

Skann og lagre et dokument for fremtidig bruk.

## **Hent fra enhetsminne**

Velg og skriv ut en lagret jobb fra enhetsminnet.

### 1. Trykk på **Hent fra USB** @ eller **Hent fra** enhetsminne<sup>(9)</sup>

- 2. Velg mappen der filen er lagret, og trykk på **OK**.
- 3. Hvis jobben er privat, skriver du inn PIN-koden.
- 4. Trykk på **Start (**Ø).
- 5. Hvis du vil gå tilbake til startskjermbildet, trykker du på Hjem  $\circled{f}$  -knappen øverst i venstre hjørne på skjermen.

## **Hent fra USB**

# **Lagre til USB**

Skann og lagre et dokument for fremtidig bruk.

# **Lagre til enhetsminne**

Skann og lagre et dokument for fremtidig bruk.

Digital sending: PDF, JPEG, TIFF, MTIFF, XPS, PDF/A

Skanne til USB-enhet: PDF, JPEG, TIFF, MTIFF, XPS, PDF/A

Skrive ut fra USB-enhet: PDF, PS, utskriftsklare filer (PRN, PCL)

### Bruke kontrollpanelet

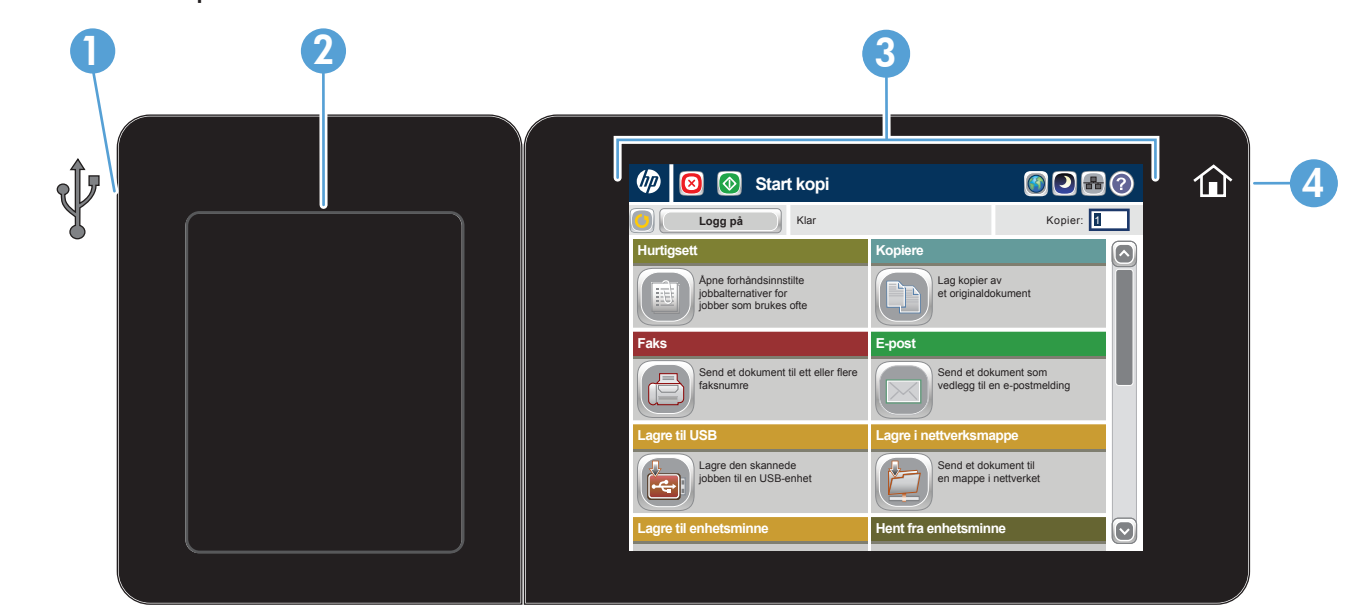

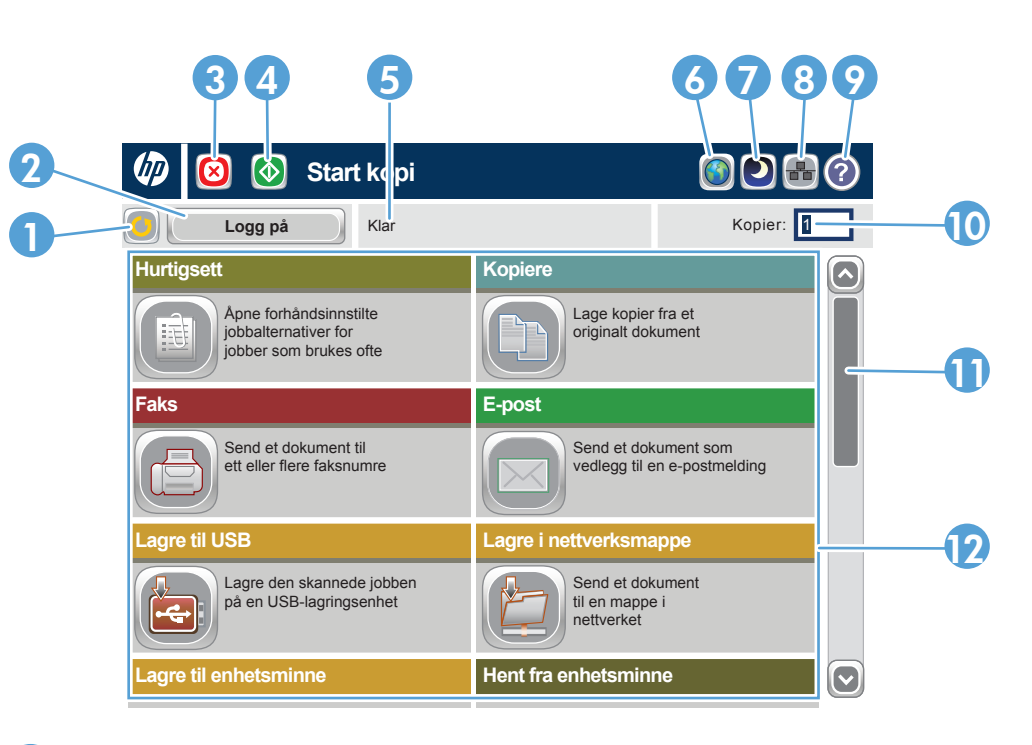